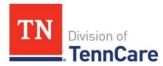

## TennCare provider registration portal

1. Access the TennCare Provider Registration Portal by Entering the ID and password you created then click "Log In" to continue.

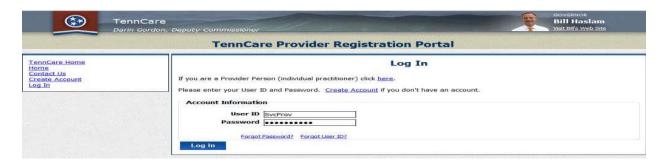

## **Steps to Uploading Documentation**

- 2. When submitting new documentation on the TennCare provider registration portal you will want to ensure the document(s) are saved on your personal computer.
- 3. Documents can be uploaded on anyone of the sections found on the left hand side of the TennCare provider registration portal labeled "identification" through "agreements". The section to upload will be found at the bottom of each labeled section.

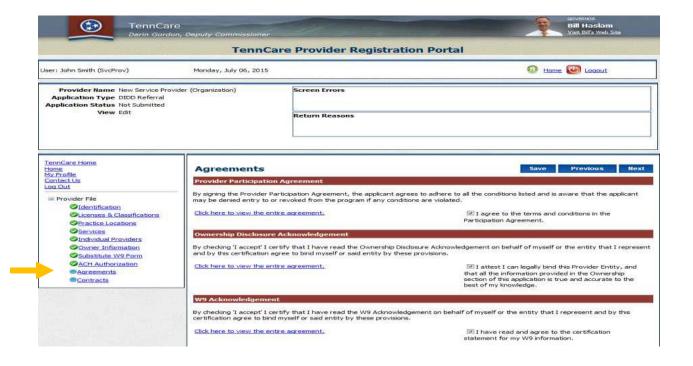

4. Select "Browse"

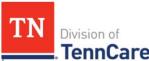

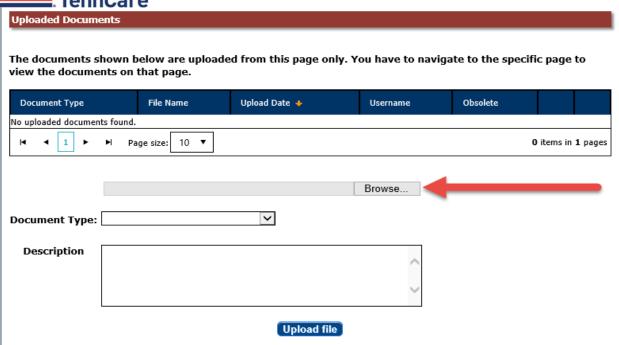

- 5. Another pop-up box will open to find the saved document to be uploaded from your computer.
- 6. Select "**Open**" once the saved document is identified from your desktop to be uploaded.
- 7. On the TennCare provider registration portal you will see "**Document type**". Here will select the document type labeled "ARPA FMAP DSP Pass Through Plan."

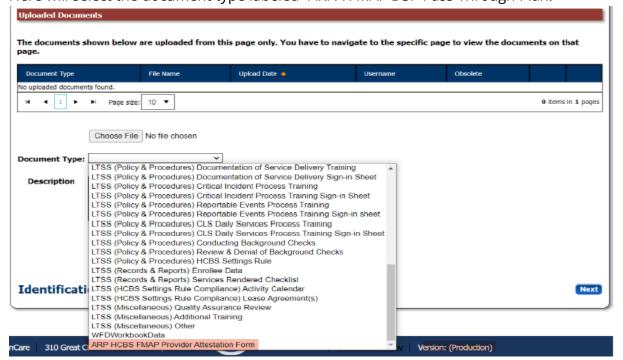

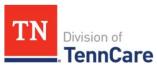

8. If more information is needed the "**description**" text box will allow you to enter text to describe a more detailed description (ex: Contract dated 12/01/2019).

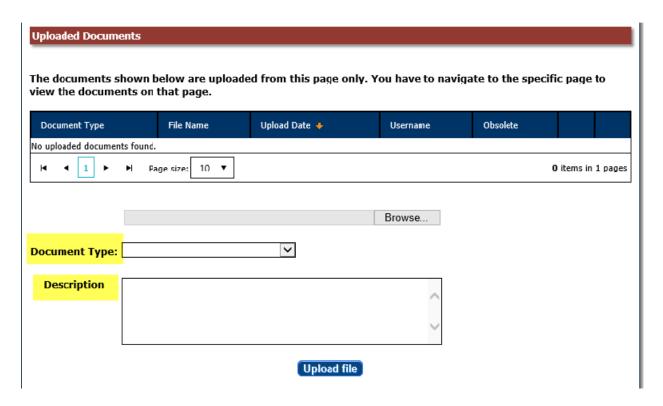

9. Select "Upload file"

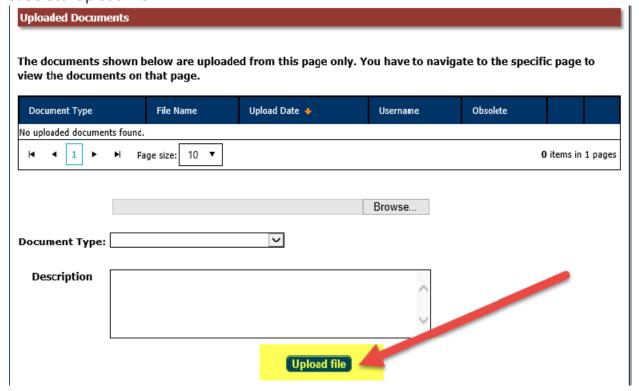

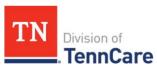

10. All uploaded document will be listed in this section and can be viewed upon logging into the TennCare provider registration portal. If an incorrect upload is made you will not be able to delete this information therefore you will be only able to select the "**obsolete**".

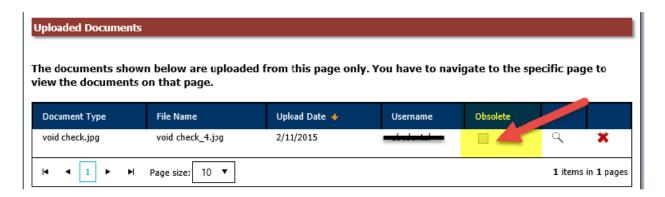

11. Once the file has been uploaded, click the "submit to TennCare" button at the top of the page. This will send the data to TennCare for processing.

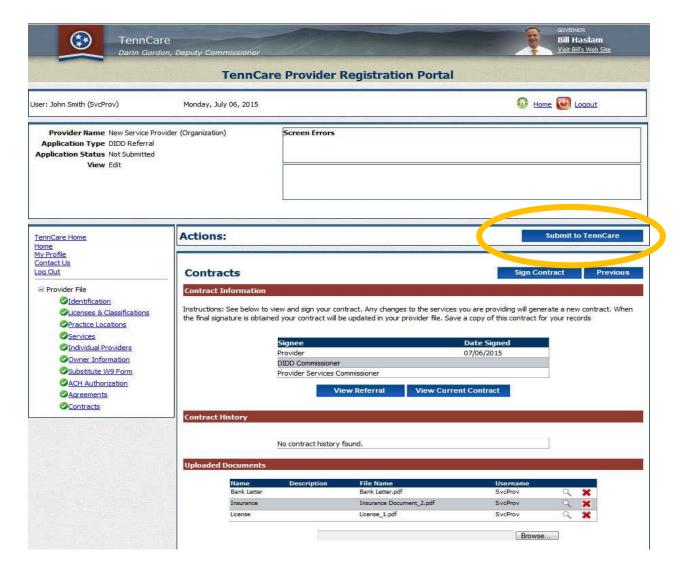

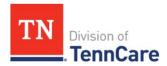

If you should need further assistance with this process, please contact Provider.Registration@tn.gov.